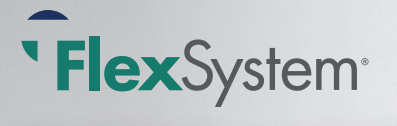

# Quick Start Guide

#### **Follow these simple steps to set up your FlexSystem Plan.**

(No internet access? Then refer to the Client Administrative Manual for instructions on alternative methods for enrollment.)

#### 1) Confirm Plan Setup

- Log in to your MyTASC account at www.tasconline.com.
- Click *Manage FSA*.
- Click *Plan Management* and then *Details*. Review eligibility, payroll schedule, and benefit set-up for accuracy.
- If you find any needed changes, you can make and save the changes.

#### 2) Participant Communication Materials

- Distribute to your eligible employees the *How to Enroll Online Flyer*, and any other applicable communication materials from the FlexSystem Documents web page: **www.tasconline.com/flexsystem-documents.**
- Encourage employees to enroll online at: **www.tasconline.com/tasconline/flexsystem/enroll.**  Participants **new** to the Plan will need your Client ID to access the enrollment site. **Renewing** Participants log in using their existing username (12-digit TASC ID) and password.
- View the online enrollment presentation at: **http://portal.sliderocket.com/BOORR/FX\_1021\_102313-FlexSystem-Online-Enrollment**
- For employees without access to online enrollment, distribute a customized enrollment form (available in your MyTASC account under *Enrollment Management*).
- If needed, your employees may contact a FlexSystem Participant Customer Care Specialist for assistance with the enrollment process (1-800-422-4661).
- Employees who do not wish to participate must indicate zero and sign the form. Online enrollees may also elect zero.

### 3) Start Enrollment

- Employees may begin online enrollment. Paper enrollments may be entered.
- From the *Enrollment Quick Links* section on your Welcome page, click *Add New Employee* and follow the prompts to enroll.
- To re-enroll an existing Participant: use the Search box under *Enrollment Quick Links* to find the Participant, or click the *View All Employees* link.
	- > Select the magnifying glass, then *Benefit Participation*.
	- > Select the Plan, Renew, enter eligibility dates, elections, and click *Update*.
- Repeat this process until each employee's information is entered.

## 4) Finalize Enrollments

- From your Welcome page, click *Manage FSA.*
- Click *Enrollment Management* and select the new Plan Year from the dropdown to view the Unapproved Enrollment tab.
- Select the Enrollment Method (*All, Online Enrollment* or *Manual Enrollment*).
- Click *Approve All* to approve the enrollment of all employees for that view, or select employees individually with the Approve link next to their name.
- If employees were enrolled via multiple enrollment methods, be sure to select the Enrollment Method for each type and Approve the enrollments.
- Once the above steps are complete, click *Approved But Not Submitted Enrollment,*  verify all approved employees are listed, and click *Submit*. This step must be completed for enrollments to be finalized.
- The enrollment is complete. You are now ready to review and pay your first Payroll Verification Report online!

# 5) Enrollment Complete!

- Your Participants are now enrolled and your FlexSystem Plan is operational. Remember that the PVR process must be reviewed for each payroll.
- FlexSystem will send materials to each Participant via email. If no email address exists, materials are sent to the Participant's mailing address.
- A Summary Plan Description is available under *Plan Management* following your Plan start date and should be distributed to all eligible employees.

### 6) Review Payroll Verification Report (PVR)

Immediately following submittal of your Enrollments, you will want to review the first PVR:

- From MyTASC (www.tasconline.com), click on **Payroll Verification Report** (PVR).
- Review employee deduction information. Adjust by benefit, if applicable.
- Add any new Participants and complete any terminations or changes.
- Based on your PVR dates TASC will collect your scheduled contributions by automatic ACH unless you have another Funding Agreement.
- To submit your payment manually, click Submit. A confirmation window will appear, verifying that the PVR payment was successfully submitted.

**IMPORTANT: For manual payments, complete this process a day prior to each payroll date throughout the year.**

For a complete description of FlexSystem, the enrollment process, and the features and benefits of Section 125, refer to the *FlexSystem Client Administrative Manua*l. Download required forms and communication materials from www.tasconline.com/flexsystem-documents.

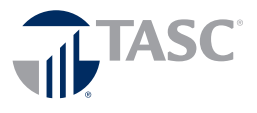

**TASC | 2302 International Lane, Madison, WI 53704-3140 | 800.422.4661 Fax: 608-245-3623 | www.tasconline.com**

*The information in this communication is confidential and may be used by the authorized recipient only for its intended purpose only. Any other use or disclosure is prohibited.* FX-3611-042017